## 中国戏曲学院 2022 年本科招生

#### 线上考试(提交视频)操作指南

提交视频的考生须于 2022 年 1 月 10 日-20 日 (每天 9:00-21:00)自行选择时间录制与提交视频作品。

考试微信小程序登陆时间: 2022年1月10日-20日 (每天 9:00-21:00)录制视频前使 用电脑 登录招生报名系 统 https://zs.nacta.edu.cn 上传手持身份证和准考证照 片。视频上传中出现技术问题,请咨询 010-85725005。

| 系别  | 招考方向                                 | 试别    |
|-----|--------------------------------------|-------|
| 京剧系 | 京剧器乐、京剧表演                            | 一试、二试 |
| 表演系 | 戏曲形体教育、昆曲表演、多<br>剧种表演、昆曲器乐、多剧种<br>器乐 | 一试、二试 |
| 导演系 | 戏曲导演                                 | 一试    |
|     | 民族器乐                                 | 一试、二试 |
| 音乐系 | 音乐学、音乐制作、戏曲作曲、<br>音响艺术设计             | 一试    |

本指南适用招考方向见下表。

#### 一、基本硬件环境要求

设备:建议考生准备近两年上市配置较高的智能手机设备,使 用 微 信 扫 描 考 试 二 维 码 进 入 微 信 小 程 序 。

机位摆放: 建议考试机使用三脚架或其他可靠方式并以横屏 方式固定在考生正前方, 须覆盖考生全身确保考试过程不晃动, 考 生 面 对 手 机 摄 像 头 进 行 才 艺 展 示 。

具体布置方式可参考下图:

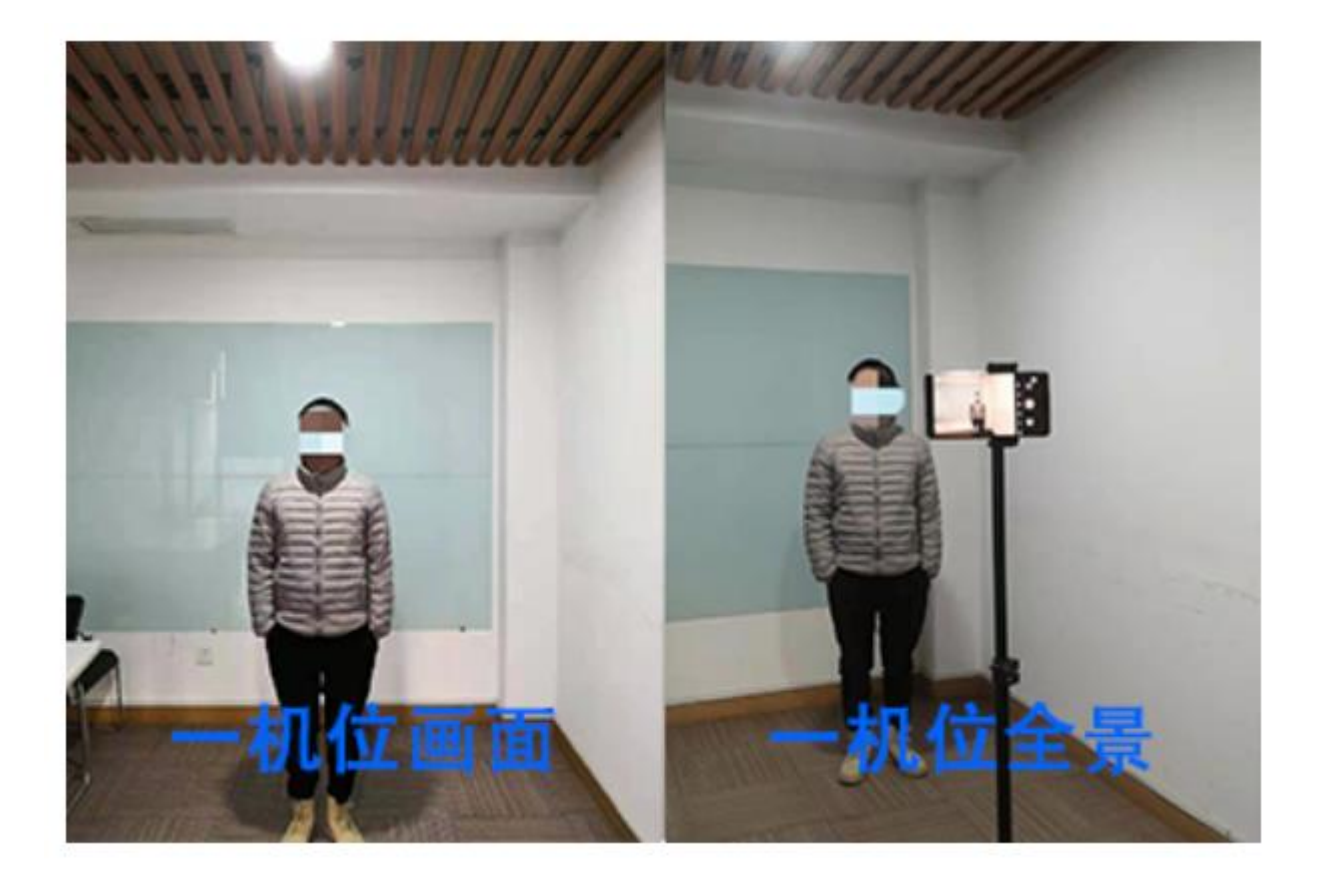

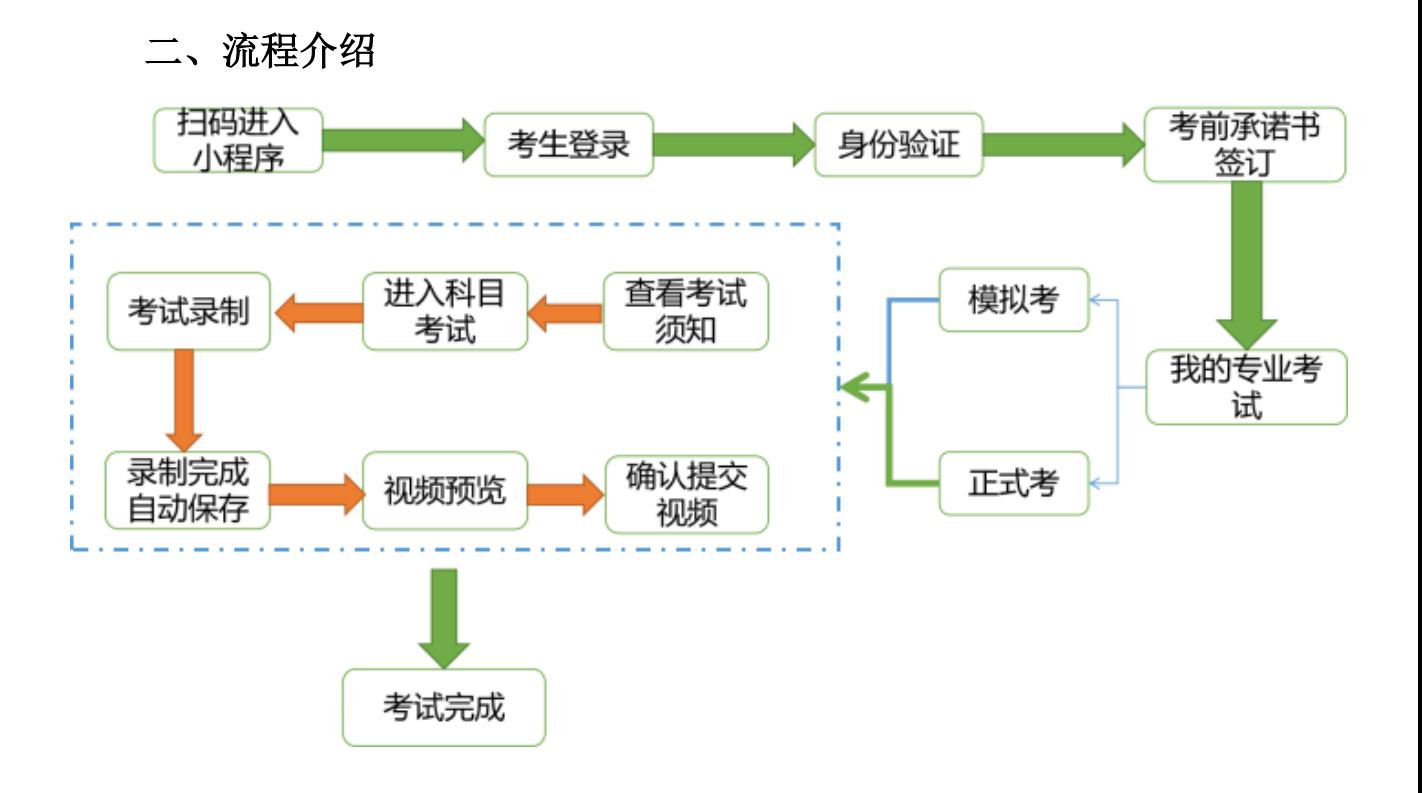

# 三、考试操作说明

1. 打 开 手 机 微 信 扫 描 下 方 二 维 码 进 入 东 辉 服 务 云 微 信 小 程 序 。

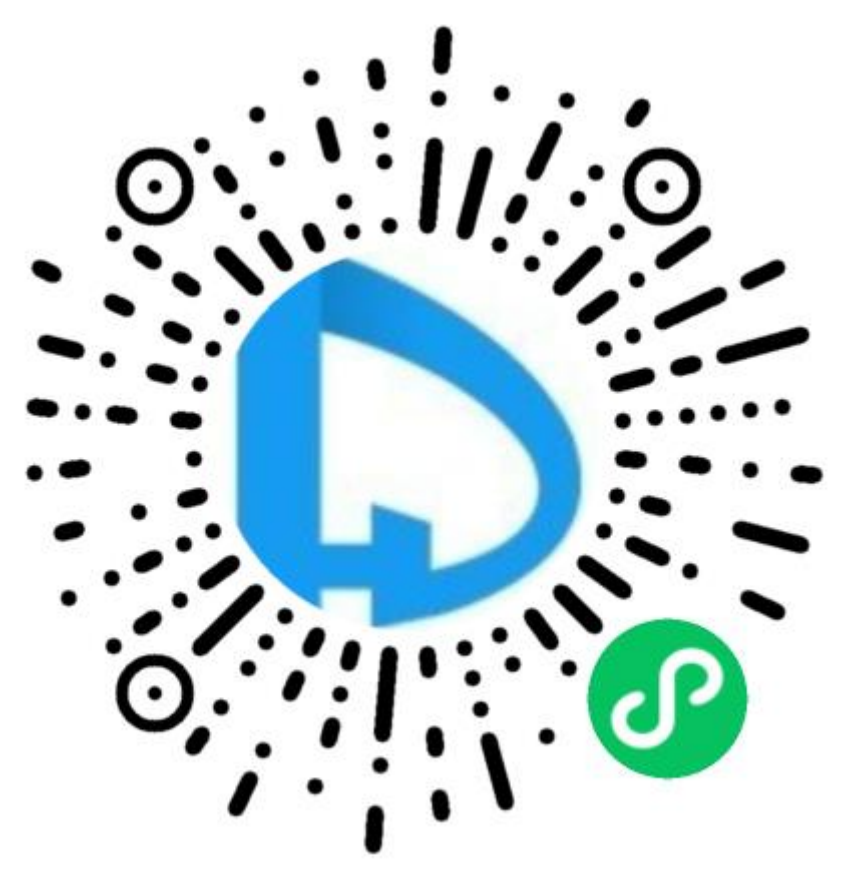

## 2. 登 录 东 辉 服 务 云 小 程 序

手机输入用户名和密码进行登录。用户名和密码同考生在我 院 电脑端招生报名系统进行注册的信息。

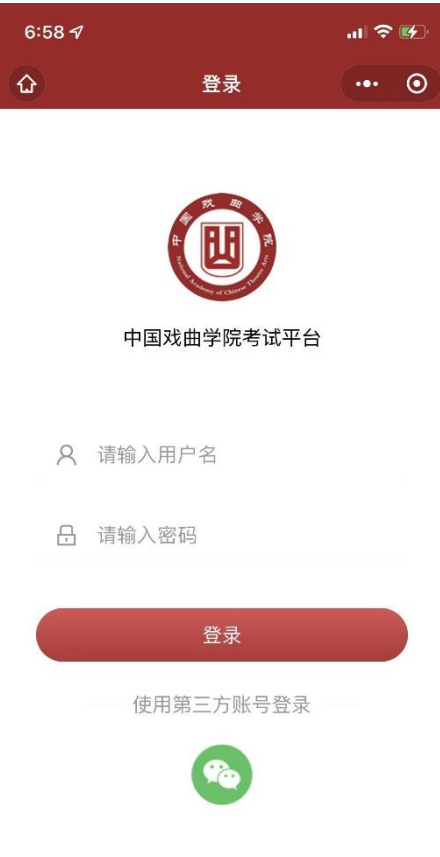

# 3 .身份验证

考试之前需要身份验证,上传考生身份证正反面照片,验证 考生本人信息。

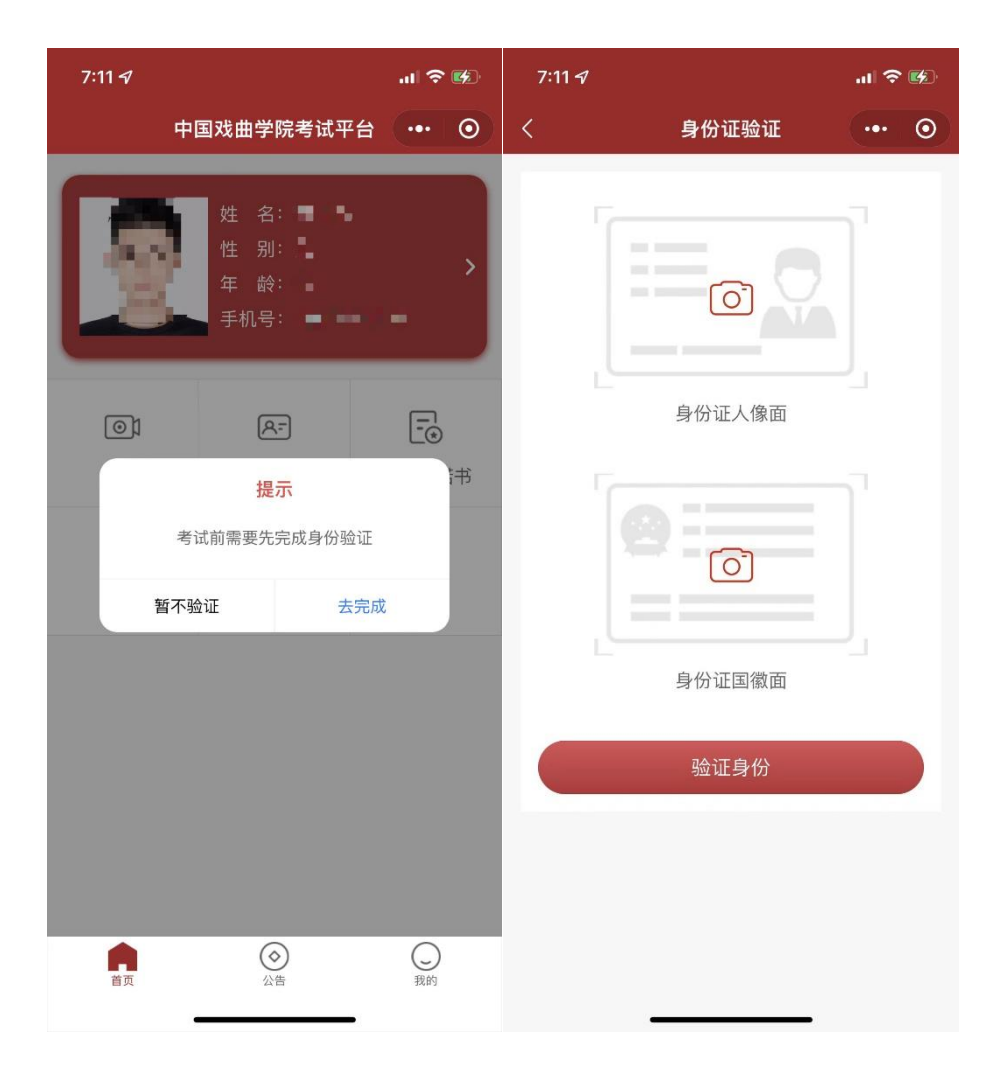

## 4. 签 署 考 前 承 诺 书 并 上 传

根 据 承 诺 书 格 式, 在 A4 纸 上 手 写 考 前 承 诺 书 并 拍 照 上 传 。

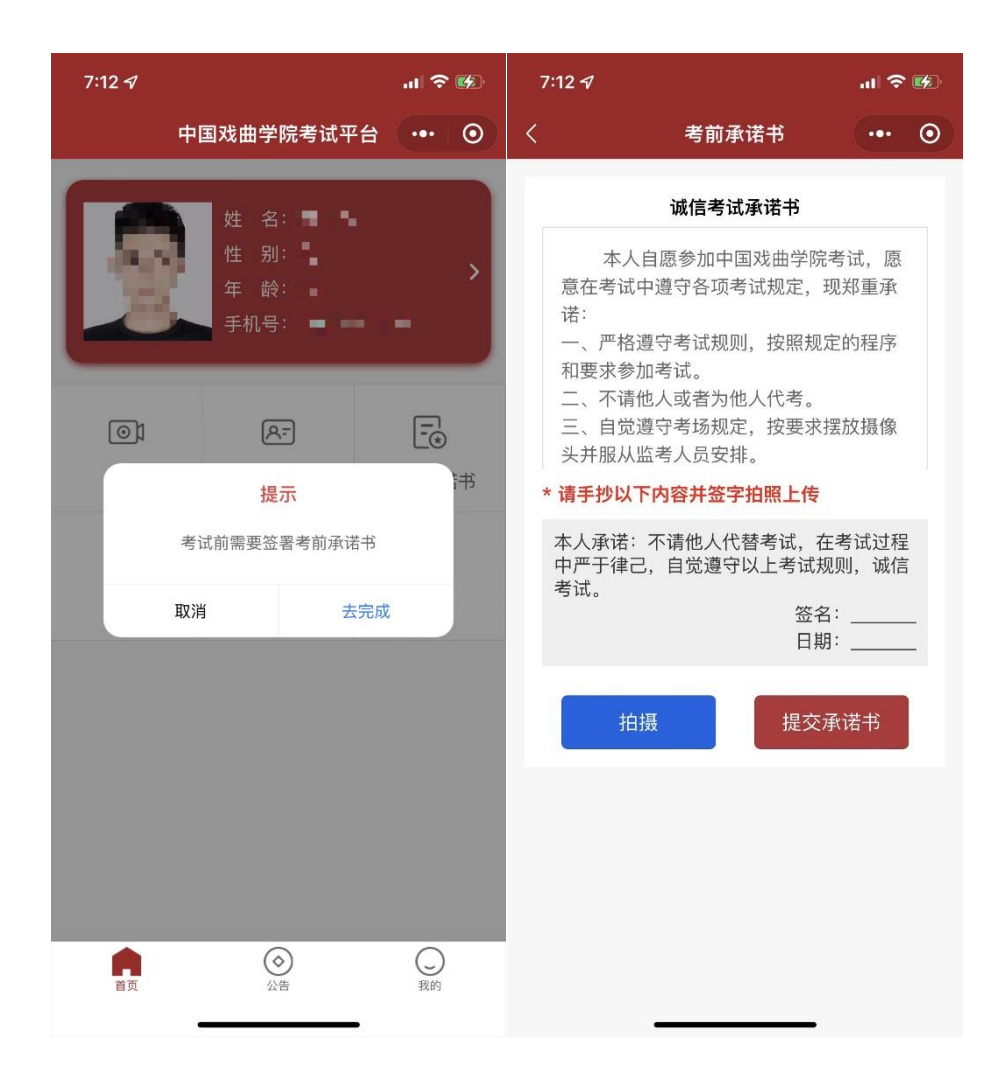

## 5. 模 拟 考 试

在 考 试 列 表 查 看 考 试 信 息 。 正 式 考 前 需 要 进 行 模 拟 考 试 , 熟 悉考试流程, 模拟考与正式考流程一致, 保障正式考试顺利进 行 。 点 击 " 模 拟 考 " 进 入 模 拟 考 试 流 程 。

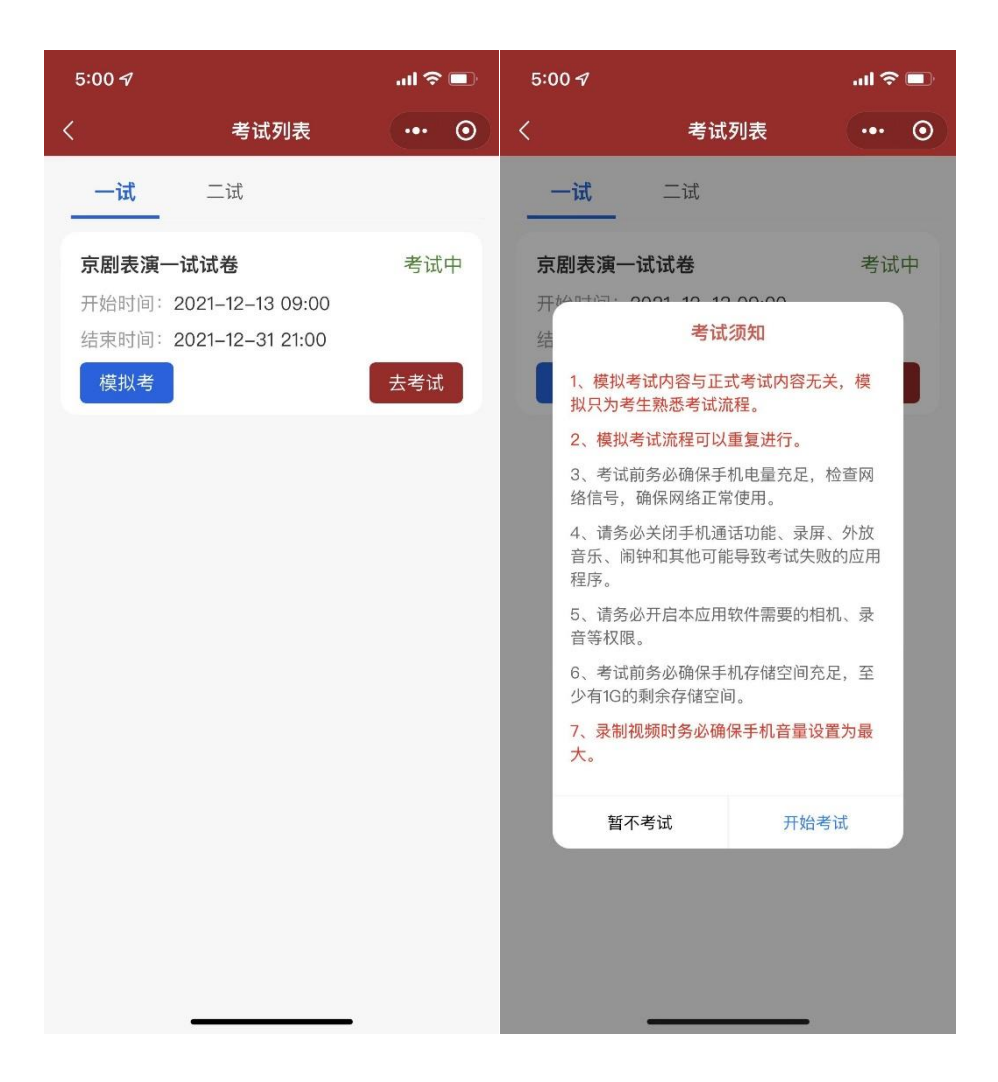

#### 6. 正 式 考 试 过 程

#### 6.1 进入考试页面, 查看考试科目

点击"去考试"按钮,进入考试科目页面,显示本次考试的 科目。查看科目考试的内容、要求及考试时长,点击"开始考 试"查看视频录制提示,点击"开始录制"。

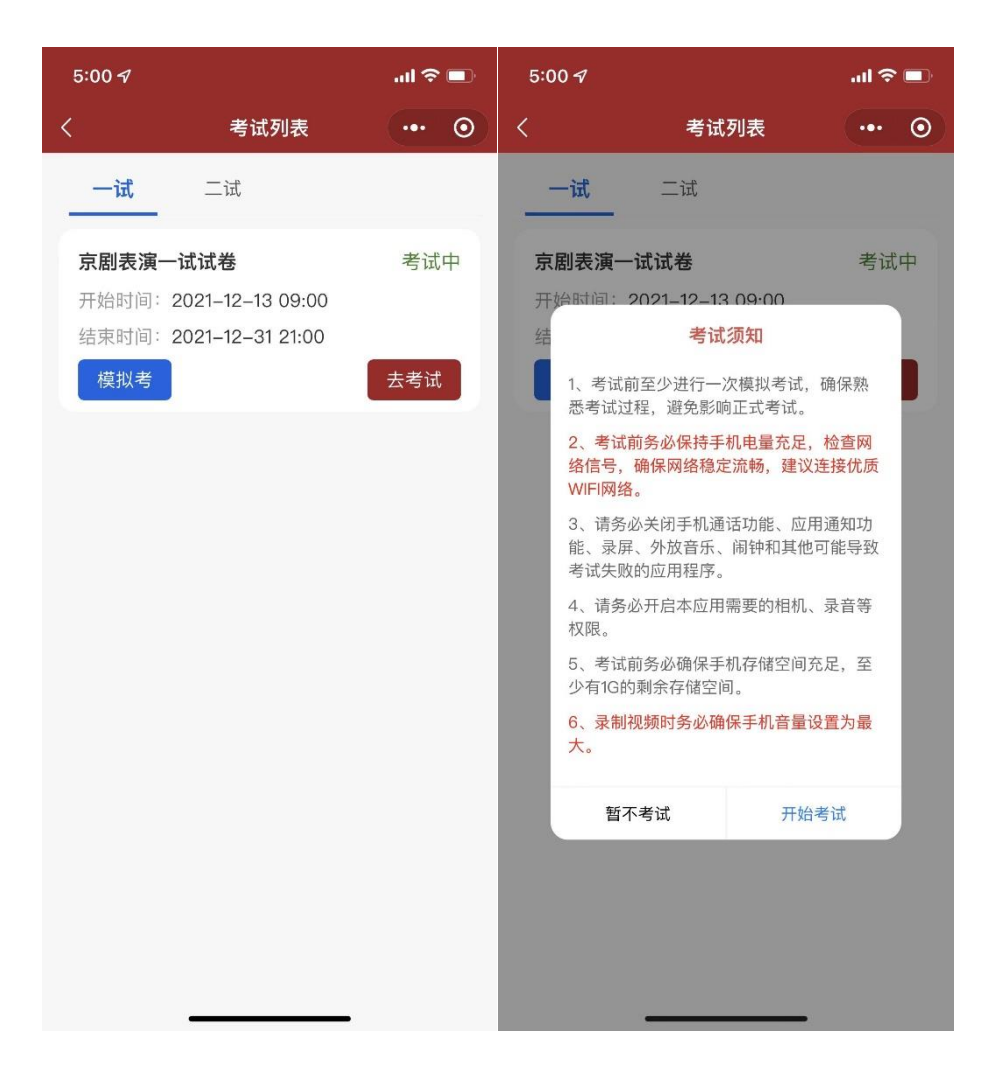

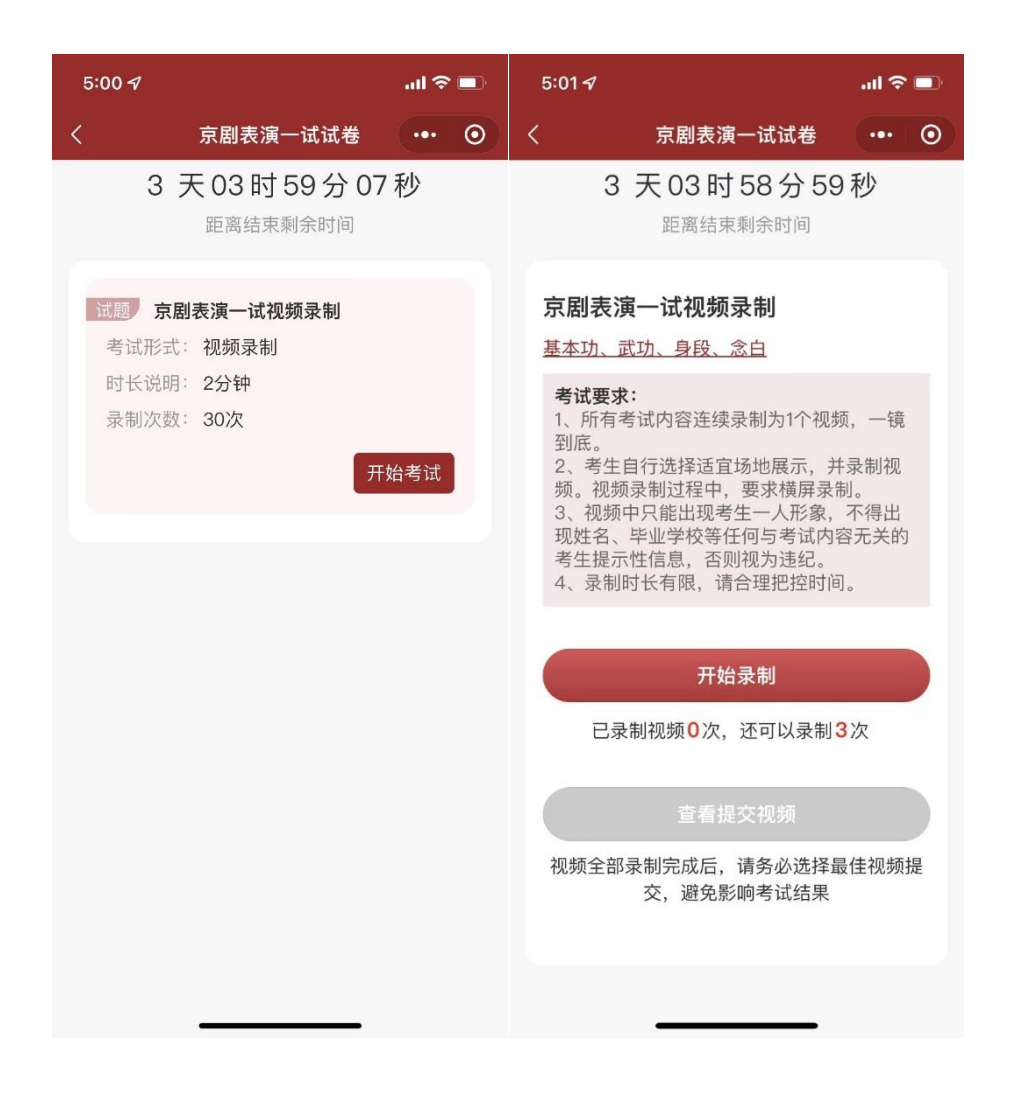

#### 6.2 视频录制

点击"开始录制"按钮,开启视频录制,视频的录制要求详 见各系专业考试说明,考生须在录制视频限制时长内完成考试, 录制时间到, 视频自动保存。

注: 考生录制视频作品完成后, 如果未到录制视频限制时 长,考生可点击"结束录制",然后视频会自动保存。

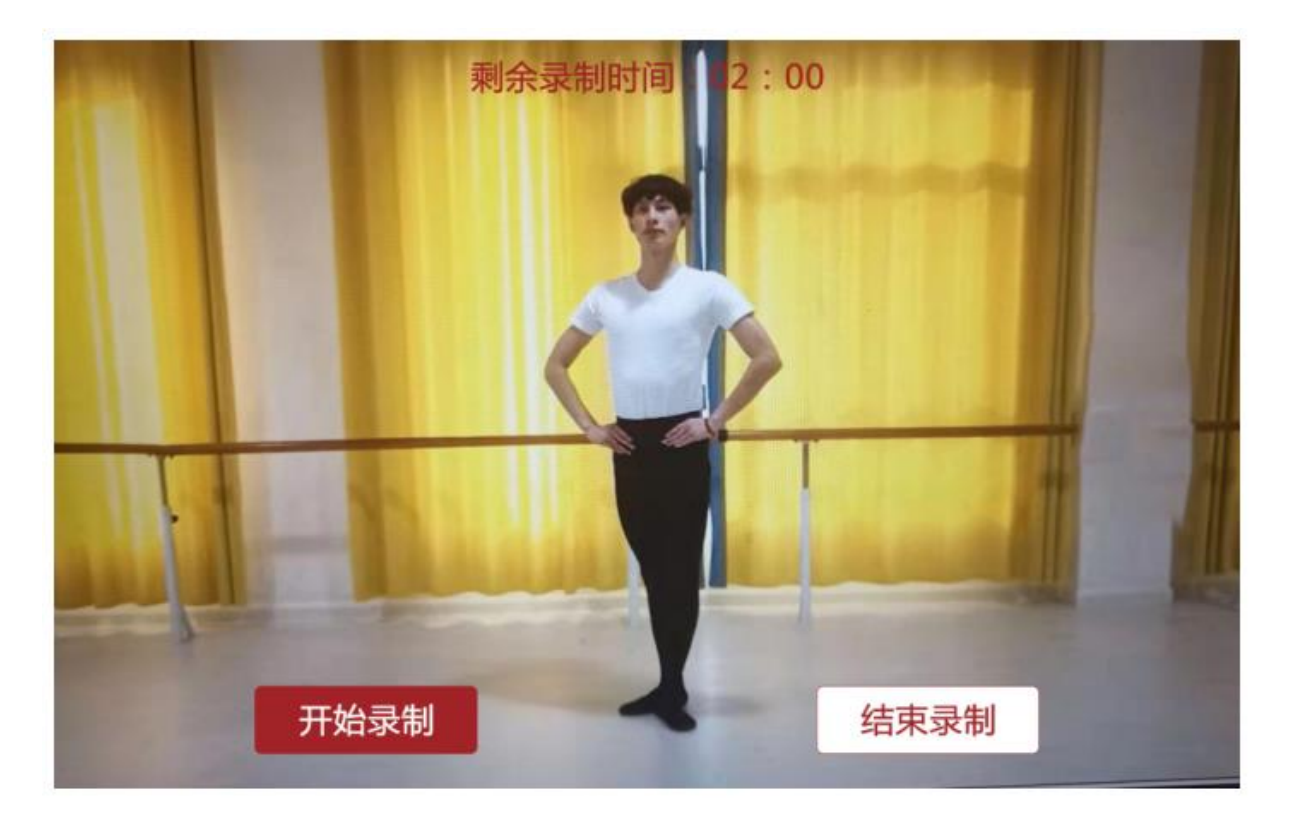

#### 6.3 提交视频

考生可对已录制视频进行预览, 选择一条自己满意的视频进 行 提 交 , 点 击 " 确 认 提 交 " , 成 功 上 传 后 将 不 能 再 更 改 。

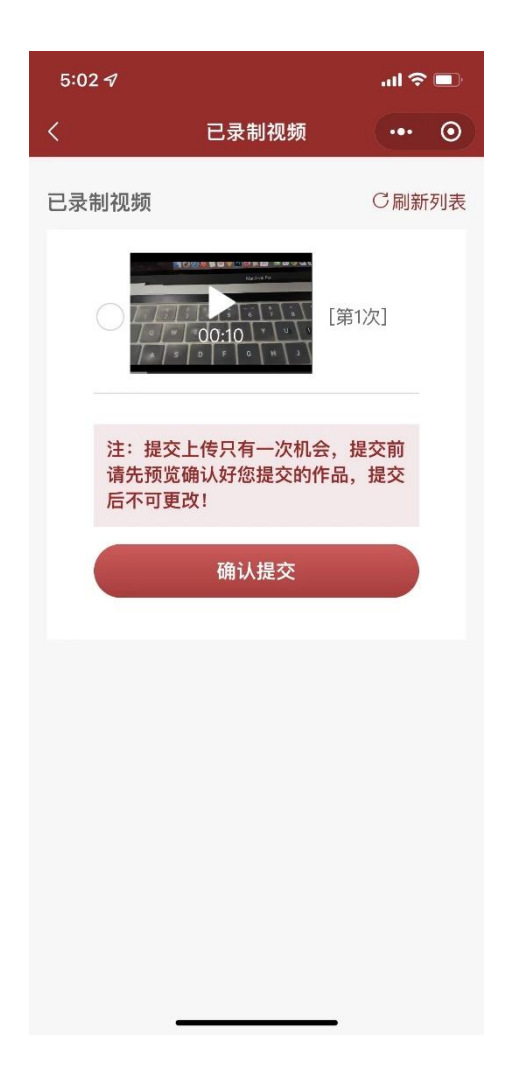

### 7.考试结束

当 所 有 科 目 考 试 完 成 并 确 认 提 交 后 , 考 试 结 束 并 退 出 系 统 。